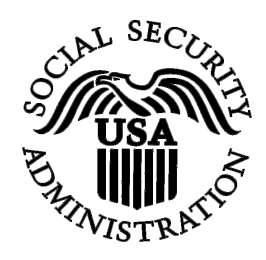

# **BSO Tutorial for Tax Year 2008**

# W-2c Online

Contains the following lessons:

- Create Forms W-2c Online
- Download Submitted Forms W-2c
- <u>Resume Unsubmitted Forms W-2c</u>

# **LESSON 1: CREATE FORMS W-2C ONLINE**

Follow the instructions below to create up to five Forms W-2c online.

# **STEP 1**: Point your browser to the Business Services Online (BSO) Welcome page: www.socialsecurity.gov/bso/bsowelcome.htm.

|                                                                                                    | Business Sei                                                                                       | rvices Online                                                                                                    |                                                                                |                                           |
|----------------------------------------------------------------------------------------------------|----------------------------------------------------------------------------------------------------|----------------------------------------------------------------------------------------------------|--------------------------------------------------------------------------------|-------------------------------------------|
| Social Security Online<br>http://val.ssa.gov/                                                                                                    | Home Questions?                                                                                    |                                                                                                    | Sear                                                                           | ch 60                                     |
| Online Services Availability                                                                                                    | ducations.                                                                                         |                                                                                                    |                                                                                | BSO HELP                                  |
| Monday: 5 AM - 1 AM EST<br>Saturday: 5 AM - 11 PM EST<br>Sunday: 8 AM - 11:30 PM EST                                                                                   |                                                                                                    | Business Services<br>Welcome to Business Ser                                                                                                    |                                                                                | <u>Source</u>                             |
| DON'T USE YOUR BROWSER'S BACK BUTTON<br>Effective as of October 2007, your Personal<br>Identification Number (PIN) is now referred to as<br>your User ID.              | information to the Soci-<br>Access various BSO s<br>REGISTRATION - If yo<br>started and need to co | ine (BSO) enables organizations and authorized in<br>al Security Administration. You must Register to use<br>ervices and functions.<br>bu are a new user, select the "Register" button to cro<br>mplete your Registration process, select the "Comp<br>uset. Activate and Access services and functions. | e this website. Registered users may R<br>eate a password and receive your Use | equest, Activate and<br>r ID. If you have |
| BSO Electronic W-2 Filing Handbook     SSIVS Handbook     Video - Software Demonstration     Tutorial     Employer Information     Suite of Services     Apply For EIN | display the BSO Main I                                                                             | ACTIVATE AND ACCESS FUNCTIONS - Regis<br>Menu. Then you may access services and functions<br>st activation of additional services and functions, de<br>eador en Español                                                                                                    | you have already activated, or you may                                         | y select "Account                         |
| Navigation     Online Security Policy     The Privacy Act and the Freedom of                                                                                           | -                                                                                                  | s Services Online here                                                                                                    | Log In                                                                         |                                           |
| Information Act  Contact Us                                                                                                    | New user? Regist                                                                                   | er for Business Services Online here                                                                                                    | Register                                                                       |                                           |
| Electronic Records Express     Government to Government Services     Online                                                                                            | Complete Phone F                                                                                   | Registration <u>what is this?</u>                                                                                                    | Complete Phone Registration                                                    |                                           |
| News • Wage News                                                                                                    | Reporting Wages t                                                                                  | Explanation of BSO to the SSA                                                                                                    | Services                                                                       |                                           |
| Viage trews     Electronic Records Express News     Social Security Number Verification News     Consent Based SSN Verification     Form SSA-1694 News                 | keying W-2 and W<br>you have received                                                              | d forms W-2 and W-2c to Social Security by uploadi<br>/-2c information into an online form. Capability to via<br>a notice requesting that you resubmit your wage file<br>day extension to the deadline for resubmitting your v                                                                           | ew Submission and Report processing<br>e, it can be acknowledged online. Addi  | status is available. If                   |
|                                                                                                    |                                                                                                    | More information about R                                                                                                    | eporting Wages                                                                 |                                           |
|                                                                                                    | Social Security Nu                                                                                 | mber Verification Service (SSNVS)                                                                                                    |                                                                                |                                           |
|                                                                                                    | files to request ver                                                                               | of completing W-2 and W-2c SSNVS allows you to<br>ification of names and Social Security Numbers of<br>hired you to perform this service.                                                                                                    |                                                                                |                                           |
|                                                                                                    |                                                                                                    | More information about Verifying S                                                                                                    | Social Security Numbers                                                        |                                           |
|                                                                                                    | Form SSA-1694 Re                                                                                   | equest for Business Entity Taxpayer Informatio                                                                                                    | on                                                                             |                                           |
|                                                                                                    |                                                                                                    | that have attorney and/or non-attorney representativ<br>with taxpayer identification information using the F<br>atlon@ssa.gov.                                                                                                    |                                                                                |                                           |
|                                                                                                    | Select Login to c                                                                                  | omplete, update or view the Form SSA-1694.                                                                                                    |                                                                                |                                           |
|                                                                                                    | Select Register t                                                                                  | o obtain a User ID and password to complete the F                                                                                                    | orm SSA-1694.                                                                  |                                           |
|                                                                                                    |                                                                                                    | More information about the Al                                                                                                    | ttorney Fee Service                                                            |                                           |
|                                                                                                    |                                                                                                    | Have a question? Call <b>1-800-772-6270</b> to speak with Em<br>For TDD/TTY call <b>1-800-32</b>                                                                                                    |                                                                                |                                           |
| ŰSA.gov                                                                                                    | Privacy Policy   Website Policies                                                                  | & Other Important Information   Site Map                                                                                                    | Ne                                                                             | ed Larger Text?                           |
|                                                                                                    | Last reviewed or modified Wed                                                                      | nesday Nov 21, 2007                                                                                                    |                                                                                | -                                         |

**STEP 2**: Select the **Log In** button on the BSO Welcome page. The system displays the Log In to the BSO page.

| Social Security Online                                                                                                    | <b>Business Services On</b>                                                                                                    | line                                                                                                    |                                                                                                 |  |  |
|----------------------------------------------------------------------------------------------------|----------------------------------------------------------------------------------------------------|----------------------------------------------------------------------------------------------------|-------------------------------------------------------------------------------------------------|--|--|
| www.socialsecurity.gov                                                                                                    | BSO Welcome   BSO Information   Keyboard Mavigation                                                                                                    |                                                                                                    |                                                                                                 |  |  |
|                                                                                                    | <b>®</b>                                                                                                    | Log In to BSO                                                                                                    | BSO HELF                                                                                        |  |  |
| Online Services Availability                                                                                                    | BSO Welcome > Login                                                                                                    |                                                                                                    |                                                                                                 |  |  |
| Monday-Friday: 5 AM - 1 AM EST     Saturday: 5 AM - 11 PM EST     Sunday: 8 AM - 11:30 PM EST  DON'T USE YOUR BROWSER'S BACK BUTTON |                                                                                                    | User ID:<br>ferred to as PN)<br>Password:                                                                                                    | password?                                                                                       |  |  |
| Effective October 2007, your Personal<br>Identification Number (PIN) is now referred to<br>as your User ID.                         | I understand that the                                                                                                    | <ul> <li>Social Security Administration (SSA) will validate<br/>information in SSA's files.</li> </ul>                                                                                                    | the information I                                                                               |  |  |
| Need to complete your phone registration?                                                                                           | that I am resp<br>I understand th<br>suspects there<br>I am aware the<br>falsely obtain<br>Social Securit<br>by a fine or im<br>I am authorize<br>By checking | at I may be subject to penalties if I submit fraudule<br>onsible for all actions taken with my User ID.<br>hat SSA may prevent me from using these services<br>e has been misuse of the services.<br>at any person who knowingly and willingly makes an<br>information from Social Security records and/or init<br>y Administration as to the true identity of an individ<br>prisonment, or both.<br>d to do business under this User ID.<br>the box below you certify that you have read, i<br>user certification of Business Services Online. | s if SSA determines or<br>ny representation to<br>ends to deceive the<br>lual could be punished |  |  |
|                                                                                                    | Cancel                                                                                                    |                                                                                                    | Login                                                                                           |  |  |
|                                                                                                    |                                                                                                    | Have a question? Call <b>1-800-772-6270</b> Monday through<br>Friday. 700 a.m. to 700 p.m. Eastern Time to speak with Employer Cust<br>Service personnel For TDUTTY call <b>1-800-25-0778</b> .                                                                                                    | omer                                                                                            |  |  |
| www.socialsecurity.gov                                                                                                    |                                                                                                    | BSO Welcome   BSO Information   Keyboard Navigation                                                                                                    |                                                                                                 |  |  |

**STEP 3**: Enter your User ID and password.

STEP 4: Select the "I Accept" check box after reading the conditions defined on the Log In to BSO page. Select the Login button. The system displays the BSO Main Menu page (To return to the BSO Welcome page, select the Cancel button.).

| Social Security Online                                                                                                    | Business Services Online                                                                                                    |                                                                                                    |                                       |  |
|----------------------------------------------------------------------------------------------------|----------------------------------------------------------------------------------------------------|----------------------------------------------------------------------------------------------------|---------------------------------------|--|
| www. <u>s</u> ocialsecurity.gov                                                                                                    |                                                                                                    | BSO Main Menu   BSO Information   Contact Us   Keyboard Na                                                                                                    | vigation                              |  |
|                                                                                                    | <b>()</b>                                                                                                    | Main Menu                                                                                                    | LOGOUT   BSO HEL                      |  |
| Online Services Availability  Monday-Friday: 5 AM - 1 AM ET Saturday: 5 AM - 11 PM ET Sunday: 8 AM - 11:30 PM ET  DON'T USE YOUR BROWSER'S BACK BUTTON  To use any Business Services Online, you must first request access to that service. To request access to BSO services, select "Account Maintenance", From the Account Maintenance page, select "Request Access to BSO Services". | Report Wages<br>Submit, download<br>View submission<br>Request resubmi<br>View File / Wag<br>View report statu<br>Social Security<br>Request online S<br>Submit files for S<br>Form SSA-169<br>Submit or update<br>representation | irres on September 15, 2008<br><u>To Social Security</u><br>d or process W-2s and W-2cs<br>a status, acknowledge resubmission notices or<br>ission extensions<br><u>Ge Report Status with Name / SSN Errors</u><br>is, errors and notice information<br><u>y Numbers Verification Service</u><br>SSN verification, or<br>SSN verification<br><u>4 Request for Business Entity Taxpayer In</u><br>a a Business Taxpayer Information form to receive form 1099 for work<br>tenance | nformation<br>ork related to claimant |  |
|                                                                                                    | Re-request activa<br>Change your pas                                                                                                    | e or remove access to services<br>ation code for services<br>ssword<br>r registration or employer information, or Remove employer informa                                                                                                    | ation                                 |  |
|                                                                                                    |                                                                                                    | Have a question? Call <b>1-800-772-6270</b> Monday through<br>Friday, 7:00 a.m. to 7:00 p.m. Eastern Time to speak with Employer Cu<br>Service personnel. For TDD/TTY call <b>1-800-325-0778</b> .                                                                                                    | stomer                                |  |
| www.socialsecurity.gov                                                                                                    |                                                                                                    | BSO Main Menu   BSO Information   Contact Us   Keyboard Na                                                                                                    | vigation                              |  |

**STEP 5**: Select the **Report Wages to Social Security** link.

#### **Report Wages To Social Security**

Submit, download or process W-2s and W-2cs View submission status, acknowledge resubmission notices or Request resubmission extensions

The system displays the Report Wages to Social Security menu page.

| Social Security Online                                                            | Business Services Online                                                                                                    |                                                                    |  |  |  |
|-----------------------------------------------------------------------------------|----------------------------------------------------------------------------------------------------|--------------------------------------------------------------------|--|--|--|
| www. <u>s</u> ocialsecurity.gov                                                   | BSO <u>M</u> ain Menu   BSO Information   Contact Us   Keyboard Navigation                                                                                                    | BSO Main Menu   BSO Information   Contact Us   Keyboard Navigation |  |  |  |
|                                                                                   | Report Wages to Social Security                                                                                                    | LOGOUT   BSO HEL                                                   |  |  |  |
|                                                                                   | BSO Main Menu > Report Wages to Social Security                                                                                                    |                                                                    |  |  |  |
| Online Services Availability                                                      |                                                                                                    |                                                                    |  |  |  |
| <ul> <li>Monday-Friday: 5 AM - 1 AM ET</li> </ul>                                 | Submit or Resubmit Wage File, W-2 Online, and W-2c Online a                                                                                                    | <u>nd View</u>                                                     |  |  |  |
| <ul> <li>Saturday: 5 AM - 11 PM ET</li> <li>Sunday: 8 AM - 11:30 PM ET</li> </ul> | Submission Status                                                                                                    |                                                                    |  |  |  |
|                                                                                   | Resubmission Notice Processing                                                                                                    |                                                                    |  |  |  |
| DON'T USE YOUR BROWSER'S BAG<br>BUTTON                                            | Acknowledge resubmission notices and request resubmission extensions                                                                                                    |                                                                    |  |  |  |
|                                                                                   | BSO Main Menu                                                                                                    |                                                                    |  |  |  |
|                                                                                   |                                                                                                    |                                                                    |  |  |  |
|                                                                                   |                                                                                                    |                                                                    |  |  |  |
|                                                                                   |                                                                                                    |                                                                    |  |  |  |
|                                                                                   |                                                                                                    |                                                                    |  |  |  |
|                                                                                   |                                                                                                    |                                                                    |  |  |  |
|                                                                                   |                                                                                                    |                                                                    |  |  |  |
|                                                                                   |                                                                                                    |                                                                    |  |  |  |
|                                                                                   |                                                                                                    |                                                                    |  |  |  |
|                                                                                   | Have a question? Call <b>1-800-772-6270</b> Monday through<br>Friday, 7:00 a.m. to 7:00 p.m. Eastern Time to speak with Employer Customer<br>Service personnel. For TDD/TTY call <b>1-800-325-0778</b> . |                                                                    |  |  |  |
| vww.socialsecurity.gov                                                            | BSO Main Menu   BSO Information   Contact Us   Keyboard Navigation                                                                                                    |                                                                    |  |  |  |

STEP 6: Select the Submit or Resubmit Wage File, W-2 Online, and W-2c Online and View Submission Status link.

The system displays the **Submit or Resubmit Wage File**, W-2 **Online**, and W-2c **Online** and **View Submission Status** menu page.

(To return to the BSO Main Menus page, select the BSO Main Menu button.)

| Social Security Online                                                                                                    | Business Services Online                                                                                                    |
|----------------------------------------------------------------------------------------------------|----------------------------------------------------------------------------------------------------|
| www. <u>s</u> ocialsecurity.gov                                                                                                    | BSO <u>M</u> ain Menu   BSO Information   Contact Us   Keyboard Navigation                                                                                                    |
|                                                                                                    | Submit or Resubmit Wage File, W-2 Online, and<br>W-2c Online and View Submission Status<br>BSO Main Menu > Report Wages to Social Security > Submit or Resubmit Wage File, W-2 Online, and W-2c Online and View Submission                                                                                                    |
| Online Comvines Availability                                                                                                    | Status                                                                                                    |
| Online Services Availability  Monday-Friday: 5 AM - 1 AM ET Saturday: 5 AM - 11 PM ET Sunday: 8 AM - 11:30 PM ET  DON'T USE YOUR BROWSER'S BACK BUTTON | Submit a W-2 Wage File<br>Send an electronic file that contains annual wage data in the EFW2 format. You may submit a new EFW2<br>submission, an EFW2C submission to correct previous reports, or, if a Resubmission Notice has been received,<br>resubmit a file that has been returned because Social Security was unable to process the file successfully. (Note<br>This link should not be used to submit wage reports created using W-2 Online or W-2c Online. |
|                                                                                                    | View Submission Status Information<br>View current status information for previously submitted W-2s.                                                                                                    |
|                                                                                                    | Create Form W-2 Online                                                                                                    |
|                                                                                                    | Enter Form W-2<br>Create, print, and submit your Forms W-2 and Form W-3 for Tax Year 2007. Twenty (20) reports can be entered<br>at one time.                                                                                                    |
|                                                                                                    | Resume Unsubmitted W-2s<br>Continue processing your unsubmitted W-2s.                                                                                                    |
|                                                                                                    | Download Submitted W-2s<br>Download a printable version of your submitted Forms W-2 and Form W-3. This printable version can be saved to<br>your PC. (This feature is only available for Forms W-2 and Form W-3 created with W-2 Online within 30 days of<br>the date of submission).                                                                                                    |
|                                                                                                    | Create Forms W-2c Online                                                                                                    |
|                                                                                                    | Enter Forms W-2c<br>Create, print, and submit your Forms W-2c and Form W-3c for previously submitted and processed Tax Year<br>2007 W-2s. Five (5) reports can be entered at one time.                                                                                                    |
|                                                                                                    | Resume Unsubmitted W-2c<br>Continue processing your unsubmitted W-2cs.                                                                                                    |
|                                                                                                    | Download Submitted W-2c<br>Download a printable version of your submitted Forms W-2c and Form W-3c. This printable version can be saved<br>to your PC. (This feature is only available for Forms W-2c and Form W-3c created with W-2c Online within 30<br>days of the date of submission).                                                                                                    |
|                                                                                                    | BSO Main Menu                                                                                                    |
|                                                                                                    | Have a question? Call <b>1-800-772-6270</b> Monday through<br>Friday, 7:00 a.m. to 7:00 p.m. Eastern Time to speak with Employer Customer<br>Service personnel. For TDD/TTY call <b>1-800-325-0778</b> .                                                                                                    |
| vww. <u>s</u> ocialsecurity.gov                                                                                                    | BSO <u>M</u> ain Menu   BSO Information   Contact Us   Keyboard Navigation                                                                                                    |

**STEP 7**: Select the **Enter Forms W-2c** link.

(To return to the BSO Main Menus page, select the BSO Main Menu button.)

#### Enter Forms W-2c

Create, print, and submit your Forms W-2c and Form W-3c for previously submitted and processed Tax Year 2007 W-2s. Five (5) reports can be entered at one time.

The system displays the Wage Reporting Attestation page.

| Social Security Online<br>Business Services Online<br>Social Security's Business Services Online (BSO)                                                                                                |
|----------------------------------------------------------------------------------------------------|
| Wage Reporting Attestation                                                                                                    |
| User Certification to Query the SSA Business Services Online                                                                                                    |
| I understand that the Social Security Administration (SSA) will validate the information I provide against the information in SSA's files.                                                            |
| I certify that I am the individual authorized to conduct business under this PIN and have the authority to attest to the accuracy of the data and receive employee wage information for the employer. |
| By selecting the "I Accept" button, you certify that you have read, understand and agree to the user certification of Business Services Online.                                                       |

**STEP 8**: Select the **I** Accept button after reading the conditions defined on the Wage Reporting Attestation page. If you do not have any saved but unsubmitted reports, the system displays the W-2c Online Information for Tax Year 2008 page.

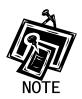

If you have any existing unsubmitted reports, the system will display the W-2c Online Unsubmitted Reports for Tax Year 2008 page. For Tax Year 2008, you may have a maximum of 50 unsubmitted reports at one time. When you have reached the 50 'saved' report limit, you must first submit an existing report in order to be able to start a new report. If there are 49 or fewer reports, you may continue without submitting the existing reports by selecting the **Start a New Report** button. Refer to <u>Lesson 3:</u> <u>Resume Unsubmitted W-2cs</u> for more information.

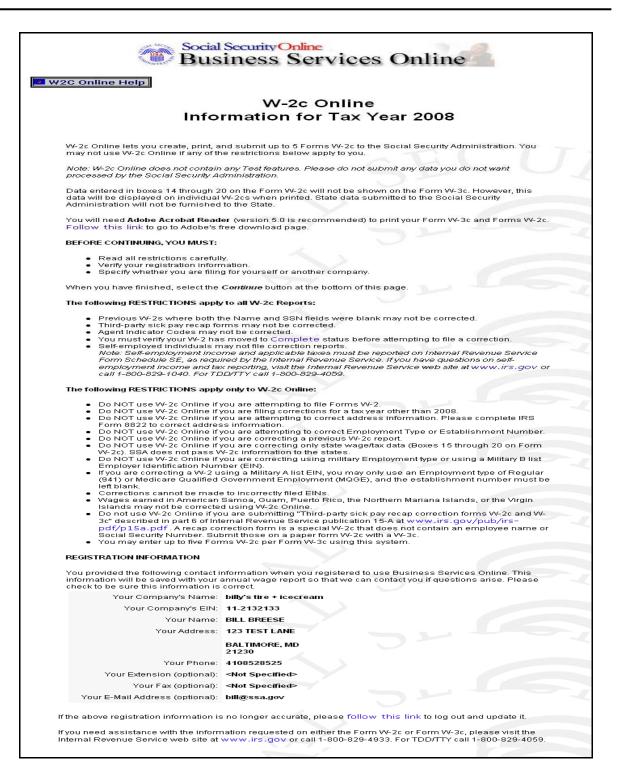

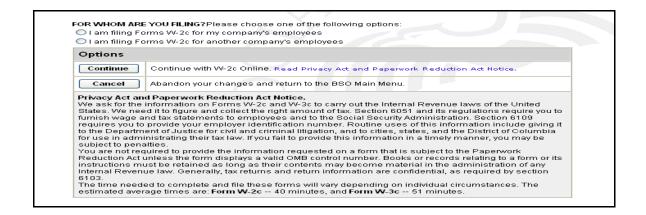

**STEP 9**: Select the appropriate response for the **FOR WHOM ARE YOU FILING?** section after reviewing the Registration information.

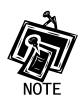

The FOR WHOM ARE YOU FILING? radio buttons are not available for selfemployed users.

STEP 10: Select the Continue button after reviewing the Privacy Act and Paperwork Reduction Act notice. The system displays the W-2c Online Employer Data for Tax Year 2008 page (Otherwise, select the Cancel button to end this session and return to the BSO Main Menu page.).

| Social Security Online<br>Business Services Online                                       |                                                                                                    |  |
|------------------------------------------------------------------------------------------|----------------------------------------------------------------------------------------------------|--|
| W-2c Online<br>Employer Data for Tax Year 2008<br>Please fill in your information below: |                                                                                                    |  |
|                                                                                          |                                                                                                    |  |
| Fields marked with an asterisk (*) MUST be comp<br>Employer's Information                | pleted.                                                                                                    |  |
|                                                                                          |                                                                                                    |  |
| Employer Identification Number (EIN) *:                                                  | 112132133                                                                                                    |  |
| Employer's Name * :                                                                      | Y                                                                                                    |  |
| Employer's Address<br>Address Line 1:                                                    |                                                                                                    |  |
| Address Line 1:<br>Address Line 2:                                                       | 32 34                                                                                                    |  |
| City *:                                                                                  |                                                                                                    |  |
| Please enter a U.S. Domestic Address                                                     |                                                                                                    |  |
| Country * :                                                                              | -                                                                                                    |  |
| State Abbreviation (for U.S.) / Province * :                                             |                                                                                                    |  |
| Zip / Postal Code * :                                                                    |                                                                                                    |  |
| Other EIN used this year :                                                               |                                                                                                    |  |
| Please identify Kind of Payer * :                                                        | <ul> <li>941 (Regular)</li> <li>943 (Agricultural)</li> <li>944 (Certain small employers)</li> <li>CT-1 (Railroad)</li> <li>Hshld. emp.</li> <li>Medicare govt. emp. (For Government EINS ONLY)<br/>(Note: Military payers cannot file using this service)</li> <li>Warning! Be sure to select the appropriate <i>Kind of Payer</i>. You will not be given an opportunity to change your selection later.</li> <li>Third-party sick pay</li> </ul> |  |
| Establishment Number:                                                                    |                                                                                                    |  |
| W3 Control Number:                                                                       |                                                                                                    |  |
| Contact Person                                                                           |                                                                                                    |  |
| Name * :                                                                                 | BILL BREESE                                                                                                    |  |
| E-mail Address:                                                                          | bill@ssa.gov                                                                                                    |  |
| Telephone Number:                                                                        | 4108528525 Ext:                                                                                                    |  |
| Fax Number:                                                                              |                                                                                                    |  |
| Options                                                                                  |                                                                                                    |  |
| Continue Save your entries and be                                                        | igin creating W-2s.                                                                                                    |  |
| Cancel Abandon your entries an                                                           | d return to the BSO Main Menu.                                                                                                    |  |

**STEP 11**: Enter your employer information. If you are filing for your own company, the system automatically populates this information.

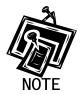

All fields marked with an asterisk (\*) must be completed.

STEP 12: Select the Continue button. The system displays the W-2c Online Form W-2c for Tax Year 2008 page (Otherwise, select the Cancel button to exit and return to the BSO Main Menu page.).

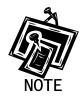

If there is one or more W-2cs saved, the system shall display the W-2c Online Data Review page. Go to <u>Step 16</u>.

| 2 W2C Online Help                                                                                                    | Social Security Online<br>Business Servi<br>W-20 Status:<br>You are correr                                                                                                    | ntly working on W-2                                                                                                    |                                       |                                                                                                    |     |
|----------------------------------------------------------------------------------------------------|----------------------------------------------------------------------------------------------------|----------------------------------------------------------------------------------------------------|---------------------------------------|----------------------------------------------------------------------------------------------------|-----|
| W-2c Online<br>Form W-2c for Tax Year 2008                                                                                                    |                                                                                                    |                                                                                                    |                                       |                                                                                                    |     |
| Fields marked with an asterisk ( *                                                                                                    | ) MUST be completed.                                                                                                    |                                                                                                    |                                       |                                                                                                    |     |
| )MB No. 1545-0008                                                                                                    |                                                                                                    |                                                                                                    | ~ ~                                   | TT                                                                                                    |     |
| a Employer's name, address, and ZIP oo<br>BILL'S TECH STUFF<br>BALTIMORE MD 21244                                                                                                    | de                                                                                                    | o Tax Year/Fo<br>2008/ W-2                                                                                                    | orm corrected                         | d Employee's correct<br>social security number *                                                                                                    |     |
|                                                                                                    | ~                                                                                                    | (lf checked, e<br>i)                                                                                                    |                                       | ne 🔲<br>SN and/or name in <b>box h</b> and/or                                                                                                    | bo  |
| Employer's Federal EIN<br>1 - 2132133                                                                                                    |                                                                                                    | f Employee's N                                                                                                    | lame                                  |                                                                                                    |     |
|                                                                                                    | 11                                                                                                    | first:*                                                                                                    |                                       | middle:                                                                                                    | -   |
| Complete boxes h and/or i only if i                                                                                                    | ncorrect on last form filed                                                                                                    | last:*                                                                                                    |                                       | suffix:                                                                                                    | 1   |
| Employee's incorrect social sec                                                                                                    | urity number                                                                                                    | g Employee's                                                                                                    | address and ZIP of                    | ode                                                                                                    | 5   |
|                                                                                                    |                                                                                                    | Suite/Attn.:<br>Street/P.O.Box                                                                                                    |                                       |                                                                                                    |     |
| Employee's Name (as reported o                                                                                                    | m the original W-2)                                                                                                    | City: *                                                                                                    |                                       |                                                                                                    |     |
|                                                                                                    |                                                                                                    | City: *                                                                                                    | United States                         | 8                                                                                                    | `   |
|                                                                                                    | niddle:                                                                                                    | State /                                                                                                    |                                       |                                                                                                    |     |
| ast: si                                                                                                    |                                                                                                    | Province: *<br>Zip / Postal                                                                                                    |                                       |                                                                                                    |     |
|                                                                                                    |                                                                                                    | Code: *                                                                                                    | 12                                    | Zip Ext. (U.S.Only):                                                                                                    |     |
|                                                                                                    | Note: Complete only the mor                                                                                                    |                                                                                                    |                                       |                                                                                                    | 200 |
| Previously reported<br>Wages, tips, other compensation                                                                                                    | Correct information 1 Wages, tips, other compensation                                                                                                    |                                                                                                    | usly reported                         | 2 Federal Income Tax withheld                                                                                                    |     |
| Wages, tips, other compensation                                                                                                    | 1 Wages, tips, other compensation<br>\$                                                                                                    | 2 Federal Inco<br>\$                                                                                                    | me lax outrine.s                      | 2 Federal Income Tax withheld<br>\$                                                                                                    | 1   |
| Social security wages                                                                                                    | 3 Social security wages                                                                                                    | 4 Social securi                                                                                                    | ty tax withheld                       | 4 Social security tax withheld                                                                                                    | <   |
| · ·                                                                                                    | \$                                                                                                    | \$                                                                                                    |                                       | \$                                                                                                    |     |
| Medicare wages and tips                                                                                                    | 5 Medicare wages and tips<br>5                                                                                                    | 6 Medicare tax<br>\$<br>8 Allocated tip:                                                                                            |                                       | 6 Medicare tax withheld  8 Allocated tips                                                                                                    |     |
| •                                                                                                    | \$                                                                                                    | \$                                                                                                    | <u>.</u>                              | \$                                                                                                    |     |
| Advance EIC payment                                                                                                    | 9 Advance EIC payment<br>\$                                                                                                    | 10 Dependant<br>\$                                                                                                    | care benefits                         | 10 Dependant care benefits                                                                                                    | R   |
| 1 Nonqualified plans:<br>Section 467 distributions or contributions                                                                                                    | 11 Nonqualified plans:<br>Section 457 distributions or contribution<br>\$                                                                                                    | ns 12a code:                                                                                                    |                                       | 12a code:                                                                                                    |     |
| lot Section 457 distributions or<br>ontributions                                                                                                    | Not Section 457 distributions or<br>contributions<br>\$                                                                                                    | 12b code:<br>\$                                                                                                    | -                                     | 12b code:                                                                                                    |     |
| 3<br>Statutory Retirement Third-party<br>employee plan side-pay                                                                                                    | 13<br>Statutory Retirement Third-party<br>employee plan sick-pay                                                                                                    | 12c code:                                                                                                    |                                       | 12c code:                                                                                                    |     |
| 4 Other                                                                                                    | 14 Other                                                                                                    | 12d code:                                                                                                    |                                       | 12d code:                                                                                                    | 1   |
| Description (1)                                                                                                    | Description (1)                                                                                                    | \$                                                                                                    |                                       | \$                                                                                                    |     |
|                                                                                                    |                                                                                                    | 키                                                                                                    |                                       |                                                                                                    |     |
|                                                                                                    | Amount (1) \$                                                                                                    |                                                                                                    |                                       |                                                                                                    |     |
| Amount (1) \$                                                                                                    | Description (2)                                                                                                    |                                                                                                    |                                       |                                                                                                    |     |
| Amount (1) \$                                                                                                    | Description (2) Amount (2)                                                                                                    |                                                                                                    |                                       |                                                                                                    | -   |
| Amount (1) \$                                                                                                    | Description (2) Amount (2) State Correction                                                                                                    | Drandar                                                                                                    | -t-reported                           | Correct information                                                                                                    |     |
| Amount (1) \$                                                                                                    | Description (2) Amount (2)                                                                                                    | Drandar                                                                                                    | usly reported                         | Correct information<br>15 State (2)                                                                                                    |     |
| Amount (1) \$                                                                                                    | Description (2)<br>Amount (2) \$<br>State Correction<br>Correct information                                                                                                    | Previo                                                                                                    | usly reported                         |                                                                                                    |     |
| Amount (1) \$ Description (2) Amount (2) \$ Previously reported 15 State (1)                                                                                                    | Description (2)<br>Amount (2) \$<br>State Correction<br>Correct information                                                                                                    | 15 State (2)                                                                                                    | usly reported<br>te ID Number (2)     |                                                                                                    |     |
| Amount (1) \$ Description (2) Amount (2) \$ Previously reported 15 State (1) Employers state ID Number (1) 16 State wages, tips, etc. (1)                                                                                                    | Description (2)<br>Amount (2) \$<br>State Correction<br>Correct information<br>15 State (1)<br>Employers state ID Number (1)<br>16 State wages, tips, etc. (1)<br>\$                                                                                                  | Previor<br>15 State (2)<br>Employer's stat<br>16 State wage:<br>\$                                                                  | te ID Number (2)<br>s, tips, etc. (2) | 15 State (2)<br>Employer's state ID Number (2)<br>16 State wages, tips, etc. (2)<br>\$ .                                                                                                    |     |
| Amount (1) \$ Description (2) Amount (2) \$ Previously reported 15 State (1) Employer's state ID Number (1) 16 State wages, tips, etc. (1) 17 State income tax (1)                                                                                                    | Description (2)<br>Amount (2) \$<br>State Correction<br>Correct information<br>15 State (1)<br>Employer's state ID Number (1)<br>IS State wages, tips, etc. (1)                                                                                                    | Previor<br>15 State (2)<br>Employer's stat<br>16 State wage:                                                                        | te ID Number (2)<br>s, tips, etc. (2) | 15 State (2)<br>Employer's state ID Number (2)<br>16 State wages, tips, eto. (2)                                                                                                    |     |
| Amount (1) \$ Description (2) Amount (2) \$ Previously reported 15 State (1) Employer's state ID Number (1) 16 State wages, tips, etc. (1) 17 State income tax (1)                                                                                                    | Description (2)<br>Amount (2) \$<br>State Correction<br>Correct information<br>15 State (1)<br>Employer's state ID Number (1)<br>18 State wages, tips, etc. (1)<br>\$<br>17 State income tax(1)                                                                       | Previo<br>15 State (2)<br>Employer's stat<br>16 State wages<br>\$<br>17 State incom<br>\$                                           | te ID Number (2)<br>s, tips, etc. (2) | 15 State (2)<br>Employer's state ID Number (2)<br>16 State wages, tips, etc. (2)<br>\$<br>17 State income tax (2)                                                                                            |     |
| Amount (1) \$ Description (2) Amount (2) \$ Previously reported 15 State (1) Employer's state ID Number (1) Employer's state ID Number (1) S Employer's state ID Number (1) S Employer's state ID Number | Description (2)<br>Amount (2) \$<br>State Correction<br>Correct information<br>15 State (1)<br>Employer's state ID Number (1)<br>18 State wages, tips, etc. (1)<br>\$<br>17 State income tax (1)<br>\$<br>Locality Correction<br>18 Local wages, tips, etc. (1)<br>\$ | Previou<br>15 State (2)<br>Employer's stat<br>15 State wages<br>\$<br>17 State incom<br>\$<br>on Information<br>18 Local wage<br>\$ | te ID Number (2)<br>s, tips, etc. (2) | 15 State (2)         Employer's state ID Number (2)         16 State wages, tips, etc. (2)         \$         17 State income tax (2)         \$         18 Local wages, tips, etc. (2)         \$         . |     |
| Amount (1) \$ Description (2) Amount (2) \$ Previously reported 15 State (1) Employer's state ID Number (1) EState wages, tips, etc. (1) T State income tax (1) Local wages, tips, etc. (1)                                                                                                    | Description (2)<br>Amount (2) \$<br>State Correction<br>Correct information<br>15 State (1)<br>Employer's state ID Number (1)<br>16 State wages, tips, etc. (1)<br>\$<br>17 State income tax(1)<br>\$<br>Locality Correction<br>18 Local wages, tips, etc. (1)        | Previou<br>15 State (2)<br>Employer's stat<br>16 State wage:<br>\$<br>17 State incom<br>17 State incom<br>18 Local wage             | te ID Number (2)<br>s, tips, etc. (2) | 15 State (2)<br>Employer's state ID Number (2)<br>16 State wages, tips, etc. (2)<br>\$                                                                                                    |     |

| Options  |                                                                |
|----------|----------------------------------------------------------------|
| New W-2c | Keep this W-2c and create another W-2c.                        |
| Done     | Keep this W-2c and review a list of W-2cs you have entered.    |
| Cancel   | Abandon this W-2c and review a list of W-2cs you have entered. |
|          |                                                                |

- **STEP 13**: Enter the corrections to the W-2 data in the appropriate boxes. Do not fill in the fields that were reported correctly the first time you filed Form W-2.
- STEP 14: Select the New W-2c button to save this W-2c information and create another W-2c. Otherwise, select the Done button to save this W-2c information and proceed to the W-2c Online Data Review for Tax Year 2008 page. You may also select the Cancel button to delete entries made to this W-2c.

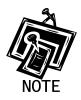

You can enter a maximum of five (5) Forms W-2c per session/login. When entering your fifth W-2c, the system will no longer display the **New W-2c** button. You will need to initiate a new session in order to enter more Forms W-2c. There is no limit on the number of sessions.

STEP 15: After you select New W-2c or Done, you may receive an alert. If so, you will need to review your data and make any corrections or select an override response for each alert. Then, select New W-2c to create a new W-2c record or select Done to proceed to the W-2c Online Data Review for Tax Year 2008 page.

| <del>₩2C</del> ( | Dnline Help                                                                                                    | Social Security Online<br>Business Services<br>W-2c Online<br>Data Review for Tax Year                                                    |                                 |
|------------------|----------------------------------------------------------------------------------------------------|----------------------------------------------------------------------------------------------------|---------------------------------|
|                  |                                                                                                    | This wage report is being prepared fo                                                                                                    | pr:                             |
|                  |                                                                                                    | EIN: 11-2132134<br>BMG<br>LAKEWOOD , NJ 21211                                                                                             | SECI                            |
| #                | SSN                                                                                                    | Name                                                                                                    | Options                         |
| 1.               | 221-34-4545                                                                                                    | JACK LACK                                                                                                    | View / Edit #1 Delete #1        |
| otions           | New W-2c                                                                                                    | Create another W-2c.                                                                                                    |                                 |
| Edit             | Employer Info                                                                                                    | Change the employer information you ente                                                                                                  | red.                            |
|                  | Go to W-3c                                                                                                    | View your Form W-3c totals. From here you<br>your wage report, or return to the w2c Onlin                                                 |                                 |
| S                | ave and Quit                                                                                                    | Exit W-2c Online without submitting your ar<br>employer information and Forms W-2c will<br>Note: This is not an extension of the filing d | be saved until 12/12/2008.      |
| Qu               | t and Delete Exit W-2c Online without saving any data entered. This will DELETE entire report, including your employer information and Forms W-2c from session. This includes any previously unsubmitted W-2c Online repo |                                                                                                    | mation and Forms W-2c from this |

**STEP 16**: Select the **View/Edit** button next to the appropriate record to view or edit the W-2c data. If you want to delete the W-2c data, select the **Delete** button next to the appropriate record.

STEP 17: Select one of the following options: New W-2c, Edit Employer Info, Go to W-3c, Save and Quit, or Quit and Delete.

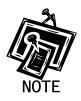

The New W-2c option will not be available if five W-2cs are already saved for the current report or if the maximum of 50 saved, unsubmitted W-2cs has been reached. The Go to W-3c option will not be available if no saved W-2cs exist for the current employer.

STEP 18: Select the Go to W-3c button to submit your wage data. The system will display your W-2c Online Form W-3c for Tax Year 2008 for your review.

|                                                                               |                                                                     | 2004 - 2007 - 2007 - 2007 - 2007 - 2007 - 2007 - 2007 - 2007 - 2007 - 2007 - 2007 - 2007 - 2007 - 2007 - 2007 - | 2c Online<br>For Tax Year 200                                       |
|-------------------------------------------------------------------------------|---------------------------------------------------------------------|----------------------------------------------------------------------------------------------------|---------------------------------------------------------------------|
| a Tax Year/Form corrected<br>2007/ W-2                                        |                                                                     | For Official Use Only<br>OMB No. 1545-0008                                                                      | TIN                                                                 |
| b Employer's name, address, and ZIP<br>BMG<br>LAKEWOOD,NJ 21211               | code                                                                | C Kind of Payer<br>941 - Regular                                                                                | JOR                                                                 |
| d Number of Forms W-2c<br>1                                                   | e Employer's Federal EIN<br>11-132134                               | f Establishment number                                                                                          | g Employer's State ID number                                        |
| Boxes h, i and j are not applicable<br>for W-2c Online.                       | h Employer's incorrect Federal EIN<br>Not Applicable                | i Incorrect Establishment Number<br>Not Applicable                                                              | j Incorrect State ID number<br>Not Applicable                       |
| Total of amounts<br>previously reported as<br>shown on enclosed<br>Forms W-2c | Total of corrected<br>amounts as shown on<br>enclosed Forms<br>W-2c | Total of amounts<br>previously reported as<br>shown on enclosed<br>Forms W-2c                                   | Total of corrected<br>amounts as shown or<br>enclosed Forms<br>W-2c |
| 1 Wages, tips, other compensation<br>\$123.00                                 | 1 Wages, tips, other compensation<br>\$345.00                       | 2 Federal Income Tax withheld<br>\$0.00                                                                         | 2 Federal Income Tax withheld<br>\$0.00                             |
| 3 Social security wages<br>\$0.00                                             | 3 Social security wages \$0.00                                      | 4 Social security tax withheld \$0.00                                                                           | 4 Social security tax withheld                                      |
| 5 Medicare wages and tips<br>\$0.00                                           | 5 Medicare wages and tips<br>\$0.00                                 | 6 Medicare tax withheld \$0.00                                                                                  | 6 Medicare tax withheld                                             |
| 7 Social security tips<br>\$0.00                                              | 7 Social security tips<br>\$0.00                                    | 8 Allocated tips<br>\$0.00                                                                                      | 8 Allocated tips                                                    |
| 9 Advance EIC payment \$0.00                                                  | 9 Advance EIC payment \$0.00                                        | 10 Dependant care benefits<br>\$0.00                                                                            | 10 Dependant care benefits<br>\$0.00                                |
| 11 Nonqualified plans:<br>\$0.00                                              | 11 Nonqualified plans:<br>\$0.00                                    | 12a-d (Coded items)<br>\$0.00                                                                                   | 12a-d (Coded items)                                                 |
| 14 Inc. tax W/H by 3rd party sick pay<br>bayer                                | 14 Inc. tax W/H by 3rd party sick pay<br>payer                      |                                                                                                    |                                                                     |
| \$ <mark>0 .</mark> .                                                         | \$ 0 .<br>00                                                        |                                                                                                    |                                                                     |
| 16 State wages, tips, etc.<br>6 0 .                                           | 16 State wages, tips, etc.<br>\$0<br>00                             | 17 State income tax<br>\$0<br>00                                                                                | 17 State income tax<br>\$0                                          |
| 18 Local wages, tips, etc.                                                    | 18 Local wages, tips, etc.<br>\$0 .                                 | 19 Local income tax<br>\$0 00                                                                                   | 19 Local income tax<br>§ 0 . 00 .                                   |
| Contact person                                                                | REESE                                                               | Telephone number<br>4108528525                                                                                  |                                                                     |

| tions                                                                                                    |                                                                                                    |
|----------------------------------------------------------------------------------------------------|----------------------------------------------------------------------------------------------------|
| Under penalties of perjury, I declare that I have examined this return and accompanying documents and,<br>to the best of my knowledge and belief, they are true, correct, and complete. By selecting the "Submit<br>Corrected Wage Report" button below, I affirm that the above statement is true and wish to submit a<br>correction to my annual wage report to Social Security Administration now. |                                                                                                    |
| Submit Corrected<br>Wage Report                                                                                                    | Submit your corrected Tax Year 2008 wage report to the Social Security<br>Administration.           Your Form W-3c must reconcile with the Forms 941, 943, 944, or Schedule H<br>that you filed with the Internal Revenue Service.           Note: You will be given an opportunity to download a data file needed to print your<br>Form W-3c and Forms W-2c.           No test feature is provided for W-2c Online. Selecting this button will cause your<br>data to be submitted. |
| Print Corrected<br>Wage Report                                                                                                    | Print your corrected Tax Year 2008 wage report.           Note: Selecting this option will not submit your corrected wage report to the Social Security Administration.                                                                                                    |
| Return to W-2c<br>Data Review Page                                                                                                    | Return to the W-2c Online Data Review page to review and/or edit your corrected wage report.                                                                                                    |

**STEP 19**: Select one of the following options:

**Submit Corrected Wage Report** button to submit your wage information. Go to <u>Step 21</u> for more information.

**Print Corrected Wage Report** button to print or preview your wage report prior to submitting it to SSA. Go to <u>Step 25</u> for more information.

Return to W-2c Data Review page button to edit your data.

- STEP 20: Select the Submit Corrected Wage Report button on the W-2c Online Form W-3c for Tax Year 2008 page.
- STEP 21: If multiple Employee Identification Numbers (EIN) are associated with the submitter then a list box of EINs will appear. An EIN should be selected from the list box; otherwise, proceed to Step 23.

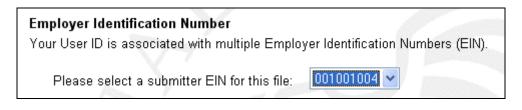

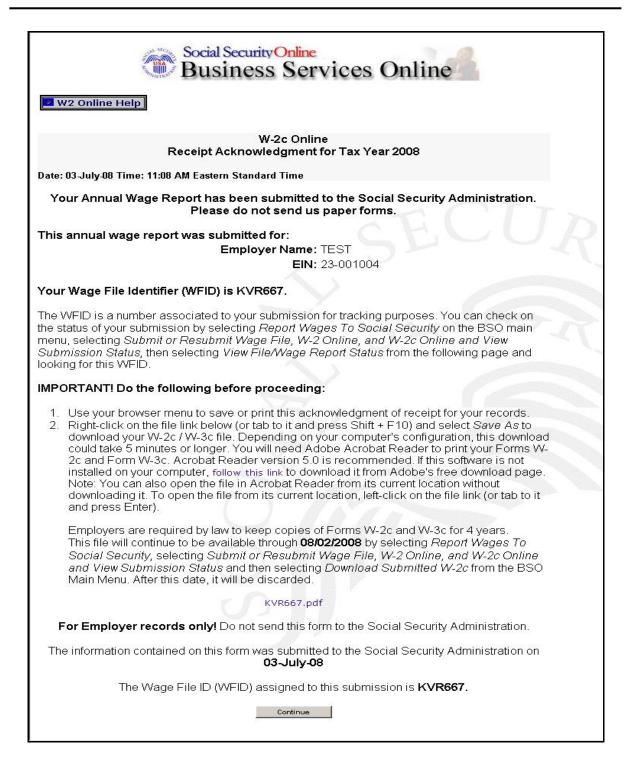

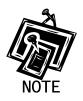

It is recommended that you select **OK** to print now in the pop-up box that appears when the W-2c Online Receipt Acknowledgement page is accessed.

**STEP 22**: Right-click the file link to save the wage file.

STEP 23: Select Save Target As option from the browser menu to save the file (Otherwise, select the Continue button.).

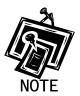

You can download your submitted corrected wage file for up to 30 days after the submission date by using the <u>Lesson 2: Download Submitted W-2cs</u> feature.

STEP 24: Select the Continue button. The system displays the W-2c Online Thank You page.

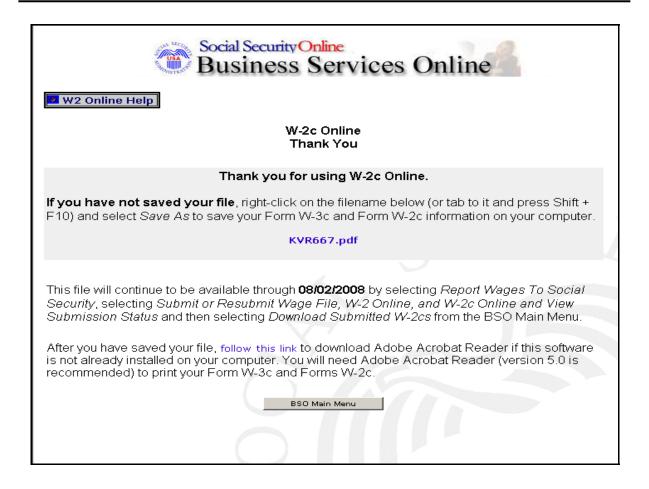

**STEP 25**: Select the **Print Corrected Wage Report** button on the W-2c Online Form W-3c page to print the corrected wage report. The system displays the W-2c Online Report Print page.

(To return to the BSO Main Menus page, select the BSO Main Menu button.)

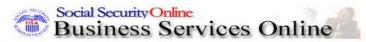

🜌 W2C Online Help

## W-2c Online Report Print

#### Your annual wage report has NOT been submitted to the Social Security Administration.

You can view, print, or save your Form W-3c and Form(s) W-2c using Adobe Acrobat Reader (version 5.0 is recommended). If the above software is already installed on your computer, select the *Print Preview* link below to open it with Acrobat Reader.

#### Print Preview

Assistive Technology / Keyboard Users - Select this link to review Forms W-2 in HTML Format

If the above software is not already installed on your computer:

- 1. Right-click on the Print Preview link (or tab to it and press Shift + F10).
- 2. Select Save As to save your Form W-3c and Form W-2c information on your computer.

Depending on your computer's configuration, this download could take 5 minutes or longer. After you have saved your file, follow this link to download Acrobat Reader from Adobe's free download page.

#### Options

Under penalties of perjury, I declare that I have examined this return and accompanying documents and, to the best of my knowledge and belief, they are true, correct, and complete. By selecting the Submit Wage Report button below, I affirm that the above statement is true and wish to submit my annual wage report to the Social Security Administration now.

| Submit Corrected<br>Wage Report    | Submit this Tax Year 2008 wage report to the Social Security<br>Administration.         Your Form W-3c must reconcile with the Forms 941, 944, 943, or Schedule H<br>that you filed with the Internal Revenue Service.         Note: You will be given an opportunity to download a data file needed to print your<br>Form W-3c and Forms W-2c. |
|------------------------------------|----------------------------------------------------------------------------------------------------|
| Return to W-3c                     | View your Form W.3c totals.<br>From here you can submit your annual wage report, print your wage report, or return to the W-2c Online Data Review Page.                                                                                                    |
| Return to W-2c<br>Data Review Page | Return to the W-2c Online Data Review page to review and/or edit your wage report.                                                                                                    |
| Save & Quit                        | Exit W-2c Online without finalizing your annual wage report.<br>Your employer information and Forms W-2 will be saved until 01/09/2009.<br>Note: This is not an extension of the filing deadline.                                                                                                    |
| Quit and Delete                    | Exit W-2c Online without saving any data entered. This will DELETE your entire report, including your employer information and Forms W-2c from this session. This includes any previously unsubmitted W-2c Online reports.                                                                                                    |

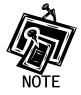

If you do not have Adobe Acrobat Reader on your computer, you can download it by selecting "*follow this link*" near the middle of the page.

- STEP 26: Select the Print Preview link. The system displays the Forms W-2c.
- STEP 27: Select File>Print from the menu bar or select the Print icon from the tool bar.
- STEP 28: Select File>Close on the menu bar after printing to close the window. The system returns you to the Print Preview page.
- STEP 29: The options on the W-2c Online Report Print page will allow you to submit your corrected wage file to SSA, return to the W-2c Online Form W-3c page, return to the W-2c Online Data Review page, save your data, or quit without saving your data.
- STEP 30: Select the Return to W-2c Data Review Page button on the W-2c Online Form W-3c page to edit your Forms W-2c data created during the current session. The system returns you to the W-2c Online Data Review page.

# **LESSON 2: DOWNLOAD SUBMITTED FORMS W-2C**

Follow the instructions below to download an Adobe file containing Forms W-2c and W-3c for a W-2c Online report submitted within the last 30 days.

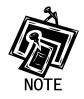

Adobe files are available for 30 days or until December 11, 2009.

- **STEP 1**: Point your browser to the BSO Welcome page: www.socialsecurity.gov/bso/bsowelcome.htm.
- **STEP 2**: Select the **Login** link on the BSO Welcome page. The system displays the Log In to BSO page.

| Social Security Online                          | Business Services Online                                                                                                    |          |  |  |  |
|-------------------------------------------------|----------------------------------------------------------------------------------------------------|----------|--|--|--|
| www. <u>s</u> ocialsecurity.gov                 | BSO Welcome   BSO Information   Keyboard Navigation                                                                                               |          |  |  |  |
|                                                 | Log In to BSO                                                                                                    | BSO HELF |  |  |  |
|                                                 | BSO Welcome > Login                                                                                                    |          |  |  |  |
| Online Services Availability                    | <u>Bad Vietudine</u> - Lugin                                                                                                    |          |  |  |  |
| Monday-Friday: 5 AM - 1 AM EST                  |                                                                                                    |          |  |  |  |
| <ul> <li>Saturday: 5 AM - 11 PM EST</li> </ul>  | User ID:                                                                                                    |          |  |  |  |
| <ul> <li>Sunday: 8 AM - 11:30 PM EST</li> </ul> | (formerly referred to as PIN)                                                                                                    |          |  |  |  |
|                                                 | Password: Forgot your password?                                                                                                    |          |  |  |  |
| DON'T USE YOUR BROWSER'S<br>BACK BUTTON         | (not case sensitive)                                                                                                    |          |  |  |  |
| DACK DOTTON                                     | I understand that the Social Security Administration (SSA) will validate                                                                          |          |  |  |  |
| ffective October 2007, your                     | . the information I provide against the information in SSA's files.                                                                               |          |  |  |  |
| ersonal Identification Number (PIN)             | l certify that:                                                                                                    |          |  |  |  |
| now referred to as your User ID.                | <ul> <li>I understand that I may be subject to penalties if I submit fraudulent</li> </ul>                                                        |          |  |  |  |
|                                                 | information. I agree that I am responsible for all actions taken with                                                                             |          |  |  |  |
|                                                 | my User ID.                                                                                                    |          |  |  |  |
| ed to complete your phone                       |                                                                                                    |          |  |  |  |
| gistration?                                     | <ul> <li>I understand that SSA may prevent me from using these services if<br/>SSA determines or suspects there has been misuse of the</li> </ul> |          |  |  |  |
|                                                 | services.                                                                                                    |          |  |  |  |
|                                                 |                                                                                                    |          |  |  |  |
|                                                 | <ul> <li>I am aware that any person who knowingly and willingly makes any</li> </ul>                                                              |          |  |  |  |
|                                                 | representation to falsely obtain information from Social Security                                                                                 |          |  |  |  |
|                                                 | records and/or intends to deceive the Social Security<br>Administration as to the true identity of an individual could be                         |          |  |  |  |
|                                                 | punished by a fine or imprisonment, or both.                                                                                                    |          |  |  |  |
|                                                 | pullioned by a line of improviment, or over.                                                                                                    |          |  |  |  |
|                                                 | <ul> <li>I am authorized to do business under this User ID.</li> </ul>                                                                            |          |  |  |  |
|                                                 | By sheating the hey below you contify that you have                                                                                               |          |  |  |  |
|                                                 | By checking the box below you certify that you have<br>read, understand and agree to the user certification of                                    |          |  |  |  |
|                                                 | Business Services Online.                                                                                                    |          |  |  |  |
|                                                 |                                                                                                    |          |  |  |  |
|                                                 | □ I Accept                                                                                                    |          |  |  |  |
|                                                 |                                                                                                    |          |  |  |  |
|                                                 |                                                                                                    | _        |  |  |  |
|                                                 | Cancel Login                                                                                                    |          |  |  |  |
|                                                 |                                                                                                    |          |  |  |  |
|                                                 |                                                                                                    |          |  |  |  |
|                                                 | Have a question? Call <b>1-800-772-6270</b> Monday through<br>Friday, 7:00 a.m. to 7:00 p.m. Eastern Time to speak with Employer Customer         |          |  |  |  |
|                                                 | Service personnel. For TDD/TTY call 1-800-325-0778.                                                                                               |          |  |  |  |
| www.socialsecurity.gov                          | BSO Welcome   BSO Information   Keyboard Navigation                                                                                               |          |  |  |  |

- **STEP 3**: Enter your User ID and password.
- **STEP 4**: Select the "I Accept" check box after reading the conditions defined on the Log In to BSO page. Select the **Login** button. The system displays the BSO Main Menu page (To return to the BSO Welcome page, select the **Cancel** button.).

## **STEP 5**: Select the **Report Wages to Social Security** link.

#### **Report Wages To Social Security**

Submit, download or process W-2s and W-2cs View submission status, acknowledge resubmission notices or Request resubmission extensions

The system displays the Report Wages to Social Security menu page.

| Social Security Online<br>www. <u>s</u> ocialsecurity.gov                                  | BSO Main Menu   BSO Information   Contact Us   Keyboard Navigation                                                                                                    |
|--------------------------------------------------------------------------------------------|----------------------------------------------------------------------------------------------------|
| *****                                                                                      | Report Wages to Social Security LOGOUT   BSO HELP<br>BSO Main Menu > Report Wages to Social Security                                                                                                    |
| Online Services<br>Availability                                                            | Submit or Resubmit Wage File, W-2 Online, and W-2c Online                                                                                                    |
| <ul> <li>Monday-Friday: 5 AM - 1 AM<br/>EST</li> <li>Saturday: 5 AM - 11 PM EST</li> </ul> | and View Submission Status                                                                                                    |
| <ul> <li>Saturday: 5 AM - 11 PM EST</li> <li>Sunday: 8 AM - 11:30 PM EST</li> </ul>        | <b>Resubmission Notice Processing</b><br>Acknowledge resubmission notices and request resubmission extensions                                                                                            |
| DON'T USE YOUR<br>BROWSER'S BACK BUTTON                                                    | BSO Main Menu                                                                                                    |
|                                                                                            |                                                                                                    |
|                                                                                            |                                                                                                    |
|                                                                                            |                                                                                                    |
|                                                                                            |                                                                                                    |
|                                                                                            | Have a question? Call <b>1-800-772-6270</b> Monday through<br>Friday, 7:00 a.m. to 7:00 p.m. Eastern Time to speak with Employer Customer<br>Service personnel. For TDD/TTY call <b>1-800-325-0778</b> . |
| www. <u>s</u> ocialsecurity.gov                                                            | BSO <u>M</u> ain Menu   BSO Information   Contact Us   Keyboard Navigation                                                                                                    |

STEP 6: Select the Submit or Resubmit Wage File, W-2 Online, and W-2c Online and View Submission Status link.

The system displays the Submit or Resubmit Wage File, W-2 Online, and W-2c Online and View Submission Status menu page.

(To return to the BSO Main Menus page, select the BSO Main Menu button.)

| Social Security Online                                                                                                    | Business Services Online                                                                                                    |  |  |  |  |  |
|----------------------------------------------------------------------------------------------------|----------------------------------------------------------------------------------------------------|--|--|--|--|--|
| www. <u>s</u> ocialsecurity.gov                                                                                                    | BSO Main Menu   BSO Information   Contact Us   Keyboard Navigation                                                                                                    |  |  |  |  |  |
|                                                                                                    | Submit or Resubmit Wage File, W-2 Online, and W-2c Online and View Submission Status                                                                                                    |  |  |  |  |  |
| Online Services Availability  Monday-Friday: 5 AM - 1 AM ET Suburday: 5 AM - 11 HM ET Sunday: 8 AM - 11:30 PM ET  DON'T USE YOUR BROWSER'S BACK BUTTON | Submit a W-2 Wage File<br>Send an electronic file that contains annual wage data in the EFW2 format. You may submit a new EFW2 submission, an EFW2C submission to correct<br>previous reports, or, if a Resubmission Notice has been received, resubmit a file that has been returned because Social Security was unable to process the<br>file successfully. (Note: This link should not be used to submit wage reports created using W-2 Online or W-2c Online. |  |  |  |  |  |
|                                                                                                    | View File / Wage Report Status with Name / SSN Errors<br>View report status, errors, and notice information with Name / SSN errors for previously submitted W-2s.                                                                                                    |  |  |  |  |  |
|                                                                                                    | Create Form W-2 Online                                                                                                    |  |  |  |  |  |
|                                                                                                    | Enter Form W-2<br>Create, print, and submit your Forms W-2 and Form W-3 for Tax Year 2007. Twenty (20) reports can be entered at one time.                                                                                                    |  |  |  |  |  |
|                                                                                                    | Resume Unsubmitted W-2s<br>Continue processing your unsubmitted W-2s.                                                                                                    |  |  |  |  |  |
|                                                                                                    | Download Submitted W-2s<br>Download a printable version of your submitted Forms W-2 and Form W-3. This printable version can be saved to your PC. (This feature is only available for<br>Forms W-2 and Form W-3 created with W-2 Online within 30 days of the date of submission).                                                                                                    |  |  |  |  |  |
|                                                                                                    | Create Forms W-2c Online                                                                                                    |  |  |  |  |  |
|                                                                                                    | Enter Forms W-2c<br>Create, print, and submit your Forms W-2c and Form W-3c for previously submitted and processed Tax Year 2007 W-2s. Five (5) reports can be entered at<br>one time.                                                                                                    |  |  |  |  |  |
|                                                                                                    | Resume Unsubmitted W-2c<br>Continue processing your unsubmitted W-2cs.                                                                                                    |  |  |  |  |  |
|                                                                                                    | Download Submitted W-2c<br>Download a printable version of your submitted Forms W-2c and Form W-3c. This printable version can be saved to your PC. (This feature is only available<br>for Forms W-2c and Form W-3c created with W-2c Online within 30 days of the date of submission).                                                                                                    |  |  |  |  |  |
|                                                                                                    | BSO Main Menu                                                                                                    |  |  |  |  |  |
|                                                                                                    | Have a question? Call <b>1-800-772-6270</b> Monday through<br>Friday, 7:00 a.m. to 7:00 p.m. Eastern Time to speak with Engloyer Customer<br>Service personnel. For TDD/TTY call <b>1-800-325-0778</b> .                                                                                                    |  |  |  |  |  |
| www. <u>s</u> ocialsecurity.gov                                                                                                    | BSO Main Menu   BSO Information   Contact Us   Keyboard Navigation                                                                                                    |  |  |  |  |  |

## **STEP 7**: Select the **Download Submitted W-2cs** link.

(To return to the BSO Main Menus page, select the **BSO Main Menu** button.)

Download Submitted W-2c Download a printable version of your submitted Forms W-2c and Form W-3c. This printable version can be saved to your PC. (This feature is only available for Forms W-2c and Form W-3c created with W-2c Online within 30 days of the date of submission).

The system displays the Wage Reporting Attestation page.

| Social Security Online<br>Business Services Online<br>Social Security's Business Services Online (BSO)                                                                                              |    |
|----------------------------------------------------------------------------------------------------|----|
| Wage Reporting Attestation                                                                                                    |    |
| User Certification to Query the SSA Business Services Online                                                                                                    |    |
| I understand that the Social Security Administration (SSA) will validate the information I provide against the information in SSA's files.                                                          |    |
| I certify that I am the individual authorized to conduct business under this PIN and have the authority to attest to the accuracy of the data and receive employ wage information for the employer. | ee |
| By selecting the "I Accept" button, you certify that you have read, understand and agree to the user certification of Business Services Online.                                                     |    |

**STEP 8**: Select the **I Accept** button after reading the conditions defined on the Wage Reporting Attestation page. The system displays the W-2c Online Download for Tax Year 2008 page.

(To return to the BSO Main Menu page, select the I DO NOT Accept button.)

| Social Security Online<br>Business Services C                                                                                                    | Online                            |                                  |             |                                                                  |
|----------------------------------------------------------------------------------------------------|-----------------------------------|----------------------------------|-------------|------------------------------------------------------------------|
|                                                                                                    |                                   | W-2C Onlin<br>Id for Tax Y       | -           |                                                                  |
| Right-click on the WFID (or tab to it and press Shift + F10) and sele<br>could take 5 minutes or longer. You will need Adobe Acrobat Read<br>not installed on your computer, follow this link to download it from Ad<br>Note: You can also open the file in Acrobat Reader from its cr<br>(or tab to it and press Enter). | er to print you<br>dobe's free do | r Forms W-2C an<br>ownload page. | d Form W-3C | . Acrobat Reader version 5.0 is recommended. If this software is |
|                                                                                                    | WFID                              | Date Submitted                   | Purge Date  |                                                                  |
|                                                                                                    | KVS462.pdf                        | 08/05/2008                       | 09/04/2008  |                                                                  |
|                                                                                                    | KVS571.pdf                        | 08/19/2008                       | 09/18/2008  |                                                                  |
|                                                                                                    | [                                 | BSO Main Menu                    |             |                                                                  |

**STEP 9**: Right-click the WFID link you wish to download.

- STEP 10: Select the Save Target As option from the browser menu to download the file onto your computer.
- **STEP 11**: Select the **BSO Main Menu** link to return to the BSO Main Menu page.

# **LESSON 3: RESUME UNSUBMITTED FORMS W-2C**

Follow the instructions below to continue working with W-2c Online reports that you have saved but not yet submitted. The Social Security Administration (SSA) will delete any saved reports that you do not submit or update within 120 days. All unsubmitted Forms W-2c will be removed on December 11, 2009.

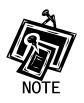

You may have up to 50 saved reports with five W-2cs in each report.

- **STEP 1**: Point your browser to the BSO Welcome page: www.socialsecurity.gov/bso/bsowelcome.htm.
- **STEP 2**: Select the **Log In** button on the BSO Welcome page. The system displays the Log In to BSO page.

| Social Security Online                                                      | Business Services Online                                                                                                    |          |  |  |  |
|-----------------------------------------------------------------------------|----------------------------------------------------------------------------------------------------|----------|--|--|--|
| www. <u>s</u> ocialsecurity.gov                                             | BSO Welcome   BSO Information   Keyboard Navigation                                                                                           |          |  |  |  |
|                                                                             | Log In to BSO                                                                                                    | BSO HELP |  |  |  |
|                                                                             | BSO Welcome > Login                                                                                                    |          |  |  |  |
| Online Services Availability                                                |                                                                                                    |          |  |  |  |
| <ul> <li>Monday-Friday: 5 AM - 1 AM EST</li> </ul>                          |                                                                                                    |          |  |  |  |
| Saturday: 5 AM - 11 PM EST                                                  | User ID:                                                                                                    |          |  |  |  |
| <ul> <li>Sunday: 8 AM - 11:30 PM EST</li> </ul>                             | (formerly referred to as PIN)                                                                                                    |          |  |  |  |
| DON'T USE YOUR BROWSER'S                                                    | Password: Forgot your password?                                                                                                    |          |  |  |  |
| BACK BUTTON                                                                 | (not case sensitive)                                                                                                    |          |  |  |  |
|                                                                             | I understand that the Social Security Administration (SSA) will validate<br>the information I provide against the information in SSA's files. |          |  |  |  |
| Effective October 2007, your                                                | L certify that                                                                                                    |          |  |  |  |
| Personal Identification Number (PIN)<br>is now referred to as your User ID. |                                                                                                    |          |  |  |  |
| IS NOW referred to as your over 15.                                         | <ul> <li>I understand that I may be subject to penalties if I submit fraudulent</li> </ul>                                                    |          |  |  |  |
|                                                                             | information. I agree that I am responsible for all actions taken with                                                                         |          |  |  |  |
| Need to complete your phone                                                 | my User ID.                                                                                                    |          |  |  |  |
| registration?                                                               | <ul> <li>I understand that SSA may prevent me from using these services if</li> </ul>                                                         |          |  |  |  |
|                                                                             | SSA determines or suspects there has been misuse of the                                                                                       |          |  |  |  |
|                                                                             | services.                                                                                                    |          |  |  |  |
|                                                                             | <ul> <li>I am aware that any person who knowingly and willingly makes any</li> </ul>                                                          |          |  |  |  |
|                                                                             | representation to falsely obtain information from Social Security                                                                             |          |  |  |  |
|                                                                             | records and/or intends to deceive the Social Security                                                                                         |          |  |  |  |
|                                                                             | Administration as to the true identity of an individual could be                                                                              |          |  |  |  |
|                                                                             | punished by a fine or imprisonment, or both.                                                                                                  |          |  |  |  |
|                                                                             | I am authorized to do business under this User ID.                                                                                            |          |  |  |  |
|                                                                             | By checking the box below you certify that you have                                                                                           |          |  |  |  |
|                                                                             | read, understand and agree to the user certification of                                                                                       |          |  |  |  |
|                                                                             | Business Services Online.                                                                                                    |          |  |  |  |
|                                                                             |                                                                                                    |          |  |  |  |
|                                                                             | □ I Accept                                                                                                    |          |  |  |  |
|                                                                             |                                                                                                    |          |  |  |  |
|                                                                             | Cancel                                                                                                    |          |  |  |  |
|                                                                             | Cancel Login                                                                                                    |          |  |  |  |
|                                                                             | Have a question? Call 1-800-772-6270 Monday through                                                                                           |          |  |  |  |
|                                                                             | Friday, 7:00 a.m. to 7:00 p.m. Eastern Time to speak with Employer Customer<br>Service personnel. For TDD/TTY' call 1-800-325-0778.           |          |  |  |  |
| www.socialsecurity.gov                                                      | BSO Welcome   BSO Information   Keyboard Navigation                                                                                           |          |  |  |  |

- **STEP 3**: Enter your User ID and password.
- STEP 4: Select the "I Accept" check box after reading the conditions defined on the Log In to BSO page. Select the Login button to display the BSO Main Menu page (To return to the BSO Welcome page, select the Cancel button.).
- STEP 5: Select the Report Wages to Social Security link.

### **Report Wages To Social Security**

Submit, download or process W-2s and W-2cs View submission status, acknowledge resubmission notices or Request resubmission extensions

The system displays the Report Wages to Social Security menu page.

| Social Security Online<br>www. <u>s</u> ocialsecurity.gov                                                      | BSO Main Menu   BSO Information   Contact Us   Keyboard Navigation                                                                                                    |
|----------------------------------------------------------------------------------------------------|----------------------------------------------------------------------------------------------------|
| Online Services                                                                                                | Report Wages to Social Security LOGOUT   BSO HELP<br>BSO Main Menu > Report Wages to Social Security                                                                                                    |
| Availability<br>Monday-Friday: 5 AM - 1 AM<br>EST<br>Saturday: 5 AM - 11 PM EST<br>Sunday: 8 AM - 11:30 PM EST | Submit or Resubmit Wage File, W-2 Online, and W-2c Online           and View Submission Status           Resubmission Notice Processing           Acknowledge resubmission notices and request resubmission extensions                                                         |
| DON'T USE YOUR<br>BROWSER'S BACK BUTTON                                                                        | BSO Main Menu                                                                                                    |
|                                                                                                    |                                                                                                    |
| www.socialsecurity.gov                                                                                         | Have a question? Call <b>1-800-772-6270</b> Monday through<br>Friday, 7:00 a.m. to 7:00 p.m. Eastern Time to speak with Employer Customer<br>Service personnel. For TDD/TTY call <b>1-800-325-0778</b> .<br>BSO Main Menu   BSO Information   Contact Us   Keyboard Navigation |

# STEP 6: Select the Submit or Resubmit Wage File, W-2 Online, and W-2c Online and View Submission Status link.

The system displays the **Submit or Resubmit Wage File**, W-2 Online, and W-2c Online and View Submission Status menu page.

(To return to the BSO Main Menus page, select the BSO Main Menu button.)

| Social Security Online                                                                                                    | Business Services Online                                                                                                    |
|----------------------------------------------------------------------------------------------------|----------------------------------------------------------------------------------------------------|
| www. <u>s</u> ocialsecurity.gov                                                                                                    | BSO Main Menu   BSO Information   Contact Us   Keyboard Navigation                                                                                                    |
|                                                                                                    | Submit or Resubmit Wage File, W-2 Online, and W-2c Online and View Submission Status                                                                                                    |
| Online Services Availability  Monday-Friday: 5 AM - 1 AM ET Saturday: 5 AM - 11 AM ET Sunday: 8 AM - 11:30 PM ET  DONT USE YOUR BROWSER'S BACK BUTTON | ESO Main. Manu > Report Waper to Social Security > Submit or Resubmit Wage File, W-2 Online, and W-2 Online and View Submission Status Submit a W-2 Wage File Send an electronic file that contains annual wage data in the EFW2 format. You may submit a new EFW2 submission, an EFW2C submission to correct previous reports, or, if a Resubmission Notice has been received, resubmit a file that has been returned because Social Security was unable to process the file successfully. (Note: This link should not be used to submit wage reports created using W-2 Online or W-2c Online. |
|                                                                                                    | View File / Wage Report Status with Name / SSN Errors<br>View report status, errors, and notice information with Name / SSN errors for previously submitted W-2s.                                                                                                    |
|                                                                                                    | Create Form W-2 Online                                                                                                    |
|                                                                                                    | Enter Form W-2<br>Create, print, and submit your Forms W-2 and Form W-3 for Tax Year 2007. Twenty (20) reports can be entered at one time.                                                                                                    |
|                                                                                                    | Resume Unsubmitted W-2s<br>Continue processing your unsubmitted W-2s.                                                                                                    |
|                                                                                                    | Download Submitted W-2s<br>Download a printable version of your submitted Forms W-2 and Form W-3. This printable version can be saved to your PC. (This feature is only available fo<br>Forms W-2 and Form W-3 created with W-2 Online within 30 days of the date of submission).                                                                                                    |
|                                                                                                    | Create Forms W-2c Online                                                                                                    |
|                                                                                                    | Enter Forms W-2c<br>Create, print, and submit your Forms W-2c and Form W-3c for previously submitted and processed Tax Year 2007 W-2s. Five (5) reports can be entered a<br>one time.                                                                                                    |
|                                                                                                    | Resume Unsubmitted W-2c<br>Continue processing your unsubmitted W-2cs.                                                                                                    |
|                                                                                                    | Download Submitted W-2c<br>Download a printable version of your submitted Forms W-2c and Form W-3c. This printable version can be saved to your PC. (This feature is only available<br>for Forms W-2c and Form W-3c created with W-2c Online within 30 days of the date of submission).                                                                                                    |
|                                                                                                    | BSO Main Menu                                                                                                    |
|                                                                                                    | Have a question? Call <b>1.800-772-6270</b> Monday through<br>Friday, 7:00 a.m. to 7:00 p.m. Eastern Time to speak with Employer Customer<br>Service personnel. For TDD/TTY call <b>1.800-325-0778</b> .                                                                                                    |
| www. <u>s</u> ocialsecurity.gov                                                                                                    | BSO Main Menu   BSO Information   Contact Us   Keyboard Navigation                                                                                                    |

# STEP 7: Select the Resume Unsubmitted W-2c link.

(To return to the BSO Main Menus page, select the BSO Main Menu button.)

Resume Unsubmitted W-2c Continue processing your unsubmitted W-2cs.

The system displays the Wage Reporting Attestation page.

| Social Security Online<br>Business Services Online<br>Social Security's Business Services Online (BSO)                                                                                              |    |
|----------------------------------------------------------------------------------------------------|----|
| Wage Reporting Attestation                                                                                                    |    |
| User Certification to Query the SSA Business Services Online                                                                                                    |    |
| I understand that the Social Security Administration (SSA) will validate the information I provide against the information in SSA's files.                                                          |    |
| I certify that I am the individual authorized to conduct business under this PIN and have the authority to attest to the accuracy of the data and receive employ wage information for the employer. | ee |
| By selecting the "I Accept" button, you certify that you have read, understand and agree to the user certification of Business Services Online.                                                     |    |

**STEP 8**: Select the **I Accept** button after reading the conditions on the Wage Reporting Attestation page. The system displays the W-2c Online Unsubmitted Reports for Tax Year 2008 page.

(To return to the BSO Main Menu page, select the I DO NOT Accept button.)

|                                                                               | Soci<br>Bu        | al Securit<br>sines | y <mark>Online</mark><br>s Serv | ices O           | nline                  |                 |
|-------------------------------------------------------------------------------|-------------------|---------------------|---------------------------------|------------------|------------------------|-----------------|
| 👱 W2C Online Hel                                                              | р                 |                     |                                 |                  |                        |                 |
|                                                                               | Unsubm            | man mad             | W-2c Or<br>Reports              |                  | Year 2008              |                 |
| You have 1 saved repor<br>To resume a previous re<br>To start a new report, s | eport, select the | ⊨"View / Edit       | " button next t                 | o the report tha | t you wish to continue | e editing.      |
| Note: Unsubmitted W<br>date.                                                  | -2c Online rep    | orts are del        | eted if you do                  | not resume v     | vorking with them b    | efore the purge |
|                                                                               |                   | Uns                 | ubmitted                        | Reports          |                        |                 |
| # Employer Name                                                               | EIN               | Number<br>of W2Cs   | Save<br>Date ▲                  | Purge Date       | Options                |                 |
| 1. NIRC                                                                       | 112132133         | 1                   | 08/07/2008                      | 12/05/2008       | View / Edit #1         | Delete #1       |
|                                                                               |                   |                     |                                 |                  |                        |                 |
| Options                                                                       | 10                |                     |                                 |                  |                        |                 |
| Start a New Re                                                                | port )            | Start a new W       | 42c Online Wag                  | e Report.        |                        |                 |
| BSO Main M                                                                    | enu )             | Return to the       | BSO Main Menu                   | . 2 3            | -                      |                 |
|                                                                               |                   | S                   |                                 |                  |                        |                 |

**STEP 9**: Select the **View/Edit** button for the specific report to view or modify the report. The system displays the W-2c Online Data Review for Tax Year 2008 page (To delete the report, select the **Delete** button for the specific report.).

| <mark>2</mark> W2C ( | Online Help     | Social Security Online<br>Business Services<br>W-2c Online<br>Data Review for Tax Year                                                                                                    |                                                                                                    |  |  |
|----------------------|-----------------|----------------------------------------------------------------------------------------------------|----------------------------------------------------------------------------------------------------|--|--|
|                      |                 | This wage report is being prepared fo                                                                                                    | r:                                                                                                    |  |  |
|                      |                 | EIN: 11-2132134<br>BMG<br>LAKEWOOD , NJ 21211                                                                                                    | ECL                                                                                                    |  |  |
| #                    | SSN             | Name                                                                                                    | Options                                                                                                    |  |  |
| 1.                   | 221-34-4545     | JACK LACK                                                                                                    | View / Edit #1 Delete #1                                                                                                    |  |  |
| Options              |                 | V /                                                                                                    |                                                                                                    |  |  |
|                      | New W-2c        | Create another W-2c.                                                                                                    |                                                                                                    |  |  |
| Edi                  | t Employer Info | Change the employer information you enter                                                                                                    | red.                                                                                                    |  |  |
| Go to W-3c           |                 |                                                                                                    | View your Form W-3c totals. From here you can submityour wage report, print your wage report, or return to the w2c Online Data Review page. |  |  |
| s                    | ave and Quit    | Exit W-2c Online without submitting your annual wage report to SSA. Your employer information and Forms W-2c will be saved until 12/12/2008. Note: This is not an extension of the filing deadline. |                                                                                                    |  |  |
| Q                    | uit and Delete  | Exit W-2c Online without saving any data<br>entire report, including your employer inforr<br>session. This includes any previously unsu                                                             | nation and Forms W-2c from this                                                                                                    |  |  |

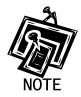

The New W-2c button will not be displayed if you have the maximum number of unsubmitted W-2cs (five) per report. The Go to W-3c button will not be displayed if there is no un-submitted W-2c.

**STEP 10**: Select the **Go to W-3c** button. The system displays your Form W-3c. Use the options on this page to submit your wage report, print your wage report, or return to your unsubmitted Forms W-2c.

| 2 W2C Online Help                                                             | Social Security Online<br>Business Serv                             | vices Online                                                                  |                                                                     |
|-------------------------------------------------------------------------------|---------------------------------------------------------------------|-------------------------------------------------------------------------------|---------------------------------------------------------------------|
| W20 Online Hop                                                                |                                                                     |                                                                               | 2c Online<br>For Tax Year 200                                       |
| a Tax Year/Form corrected<br>2007/ W-2                                        |                                                                     | For Official Use Only<br>OMB No. 1545-0008                                    | TTN                                                                 |
| b Employer's name, address, and ZIP<br>BMG<br>LAKEWOOD,NJ 21211               | code                                                                | C Kind of Payer<br>941 - Regular                                              | JOR                                                                 |
| d Number of Forms W-2c<br>1                                                   | e Employer's Federal EIN<br>11-132134                               | f Establishment number                                                        | g Employer's State ID number                                        |
| Boxes h, i and j are not applicable<br>for W-2c Online.                       | h Employer's incorrect Federal EIN<br>Not Applicable                | i Incorrect Establishment Number<br>Not Applicable                            | j Incorrect State ID number<br>Not Applicable                       |
| Total of amounts<br>previously reported as<br>shown on enclosed<br>Forms W-2c | Total of corrected<br>amounts as shown on<br>enclosed Forms<br>W-2c | Total of amounts<br>previously reported as<br>shown on enclosed<br>Forms W-2c | Total of corrected<br>amounts as shown on<br>enclosed Forms<br>W-2c |
| 1 Wages, tips, other compensation<br>\$123.00                                 | 1 Wages, tips, other compensation<br>\$345.00                       | 2 Federal Income Tax withheld<br>\$0.00                                       | 2 Federal Income Tax withheld<br>\$0.00                             |
| 3 Social security wages \$0.00                                                | 3 Social security wages                                             | 4 Social security tax withheld<br>\$0.00                                      | 4 Social security tax withheld \$0.00                               |
| 5 Medicare wages and tips<br>\$0.00                                           | 5 Medicare wages and tips<br>\$0.00                                 | 6 Medicare tax withheld                                                       | 6 Medicare tax withheld                                             |
| 7 Social security tips<br>\$0.00                                              | 7 Social security tips<br>\$0.00                                    | 8 Allocated tips<br>\$0.00                                                    | 8 Allocated tips<br>\$0.00                                          |
| 9 Advance EIC payment<br>\$0.00                                               | 9 Advance EIC payment<br>\$0.00                                     | 10 Dependant care benefits<br>\$0.00                                          | 10 Dependant care benefits<br>\$0.00                                |
| 11 Nonqualified plans:<br>\$0.00                                              | 11 Nonqualified plans:<br>\$0.00                                    | 12a-d (Coded items)<br>\$0.00                                                 | 12a-d (Coded items) \$0.00                                          |
| 14 Inc. tax W/H by 3rd party sick pay payer           \$           00         | 14 Inc. tax W/H by 3rd party sick pay<br>payer<br>\$ 0 .<br>00 .    |                                                                               |                                                                     |
| 16 State wages, tips, etc.<br>\$ 0 .                                          | 16 State wages, tips, etc.<br>\$0<br>00                             | 17 State income tax<br>\$0 .<br>00                                            | 17 State income tax<br>\$0                                          |
| 18 Local wages, tips, etc.<br>\$0 .                                           | <b>18</b> Local wages, tips, etc.<br>\$0                            | 19 Local income tax<br>\$0<br>00                                              | 19 Local income tax<br>\$0 .                                        |
| Contact person<br>BILL B                                                      | BREESE                                                              | Telephone number<br>4108528525                                                |                                                                     |
| E-mail Address                                                                | ssa.gov                                                             | Fax Number                                                                    |                                                                     |

| best of my knowledg<br>cted Wage Report" bu | I declare that I have examined this return and accompanying documents and,<br>e and belief, they are true, correct, and complete. By selecting the "Submit<br>titon below, I affirm that the above statement is true and wish to submit a<br>age report to Social Security Administration now.                                                                                                    |  |
|---------------------------------------------|----------------------------------------------------------------------------------------------------|--|
| Submit Corrected<br>Wage Report             | Submit your corrected Tax Year 2008 wage report to the Social Security Administration.         Your Form W-3c must reconcile with the Forms 941, 943, 944, or Schedule H that you filed with the Internal Revenue Service.         Note: You will be given an opportunity to download a data file needed to print your Form W-3c and Forms W-2c.         No test feature is provided for W-2c Online. Selecting this button will cause your data to be submitted. |  |
| Print Corrected<br>Wage Report              | Print your corrected Tax Year 2008 wage report.           Note: Selecting this option will not submit your corrected wage report to the Social Security Administration.                                                                                                    |  |
| Return to W-2c<br>Data Review Page          | Return to the W-2c Online Data Review page to review and/or edit your corrected wage report.                                                                                                    |  |